# 人権啓発関係資料登録作成システム

令和3年度入力用 操作マニュアル\_様式2版

## 目 次

- 1.自治体側 様式2入力ツール
	- (1)起動 (2)データ入力
	- (3)入力シート追加
	- (4)入力シート削除 (5)データチェック
	- (6)印刷
	- (7)システム終了
- 2.その他・Excelセキュリティ設定
	- (1)Excel2007の場合
	- (2)Excel2007の場合の<セキュリティー警告>の対処

## 1.自治体側ツール(様式2)

(1)起動

「入力フォーム\_様式2.xls」を起動させます。

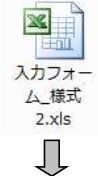

Excelが起動し、「入力」シートが表示されますが、 Excelのセキュリティ警告が表示される場合があります。 (対応は後述します。)

<処理シート>

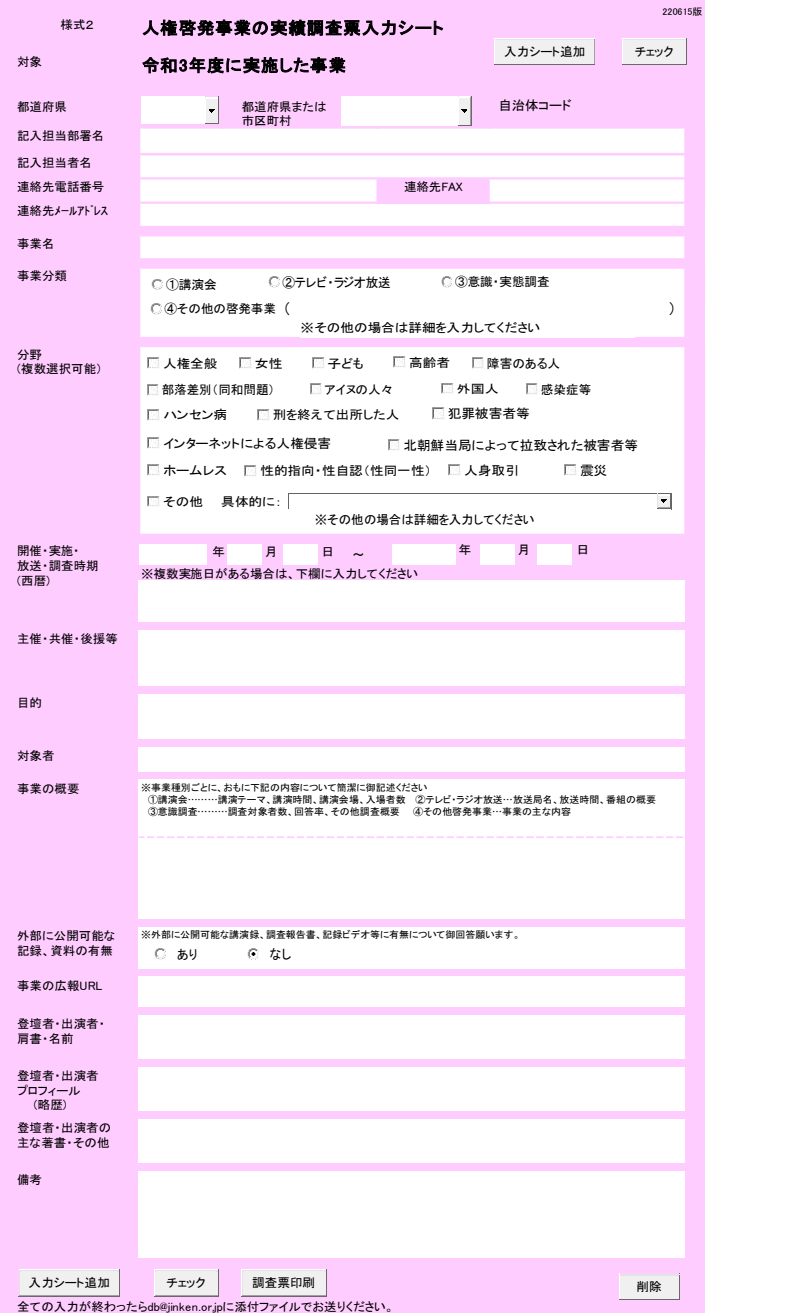

★Excel2007の場合の<セキュリティー警告>

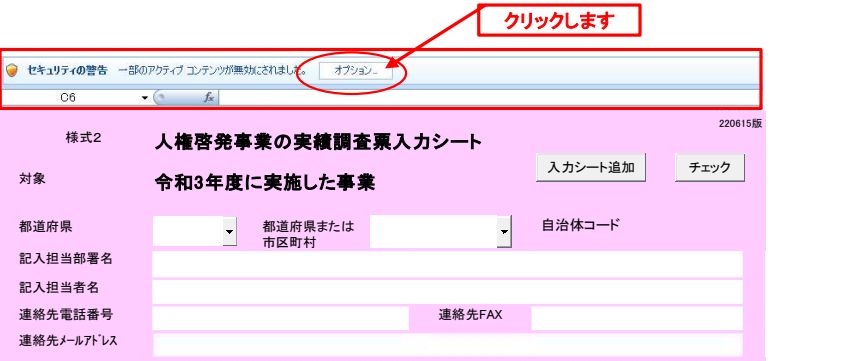

#### 下の警告フォームが開きます。

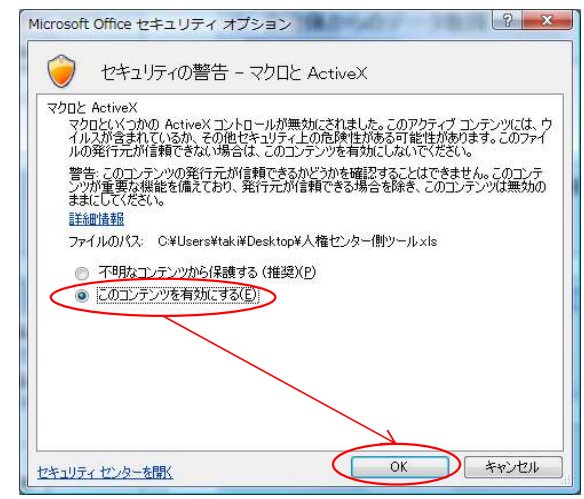

「このコンテンツを有効にする(E)」を選択して「OK」をクリックしてください。 **■ UNIVERSIDE INTERNATION**<br>Excelが起動し、「入力」シートが表示されます。

#### (2)データ入力

#### 1 都道府県

-------<br>入力欄右側のプルダウンボタンを押すと、都道府県名一覧が表示されます。 入力される団体の都道府県を選択してください。

![](_page_4_Picture_209.jpeg)

#### 2 都道府県または市区町村

都道府県を選択すると、市区町村名欄に該当の市区町村名一覧がセットされます。 入力欄右側のプルダウンボタンを押すと、市区町村名一覧が表示されます。 入力される団体の市区町村を選択してください。

団体が都道府県である場合は、先頭の都道府県名を選択してください。

![](_page_4_Picture_210.jpeg)

#### 3 自治体コード

2都道府県または市区町村を選択すると、自治体コードに自動でセットされます。 入力の必要はありません。

![](_page_4_Picture_211.jpeg)

#### 4 記入担当部署名

記入される方が所属する部署名を入力してください。

#### 5 記入担当者名

記入される方のお名前を入力してください。

#### 6 連絡先電話番号

記入担当者の連絡先電話番号を入力してください。

#### 7 連絡先FAX

記入担当者の連絡先FAX番号を入力してください。

8 連絡先メールアドレス

記入担当者の連絡先メールアドレスを入力してください。

9 事業名

実施した事業名を入力してください。

#### 10 事業分類

実施した事業の分類を選択してください。 「その他の啓発物品」を選択した場合は、詳細を入力してください。

#### 11 分野

分野を選択してください。(複数選択可能です。) 「その他」を選択した場合は、詳細を入力してください。

## 12 開催、実施、放送、調査時期

開催、実施、放送、または調査を行った時期を年月日(西暦)で入力してください。 期間がある場合は、終了日を右側に入力してください。 複数ある場合は、下の欄に入力してください。

#### 13 主催、共催、後援等 主催者、共催者、後援団体を入力してください。

#### 14 目的

事業実施の目的を入力してください。

#### 15 対象者

事業の対象を入力してください。

#### 16 事業の概要

事業の概要を入力してください。

- 17 外部に公開可能な記録・資料の有無 外部に公開可能な記録・資料の有無を選択してください。
- 18 事業の広報URL 事業の広報で用いたURLを入力してください。
- 19 登壇者・出演者・肩書・名前 登壇者・出演者の肩書・名前を入力してください。
- 20 登壇者・出演者 プロフィール 登壇者・出演者のプロフィールを入力してください。
- 21 登壇者・出演者の主な著書・その他 ーロー ニュー・エー・ロー - マーロー<br>登壇者・出演者の著書等を入力してください。

#### 22 備考

各項目の補足事項、連絡事項等があれば入力してください。

#### (3)入力シート追加

作成した資料が複数ある場合は「入力シート追加」ボタンをクリックして入力シートを追加してください。

シートを削除した場合は一度発行したシート番号は使われず、 最終発行番号の次の番号が付与されます。

#### (4)入力シート削除

シートを間違えて追加したり、必要なくなったりした場合は、削除するシートを開いて 「削除」ボタンをクリックしてください。

確認メッセージが表示されますので、削除を中止する場合は「キャンセル」をクリックしてください。

![](_page_5_Picture_107.jpeg)

ただし、入力シートが残り1シートである場合は削除できません。

![](_page_5_Picture_16.jpeg)

## (5)データチェック

入力が終わったら、「チェック」ボタンをクリックして、データチェックを実行してください。

入力が不完全、または不適切な場合は次の警告が表示されます。

![](_page_6_Picture_209.jpeg)

不備が該当する項目名は、赤色・太字に変わります。

![](_page_6_Picture_210.jpeg)

対象個所を修正し、「チェック」を繰り返し実行してください。

全ての項目に不備がなければ警告は表示されず、チェックは完了となります。

![](_page_6_Picture_9.jpeg)

#### (6)印刷

「印刷」ボタンをクリックすると出力フォームの印刷プレビューが表示されます。

※入力が未完でも印刷は可能ですが、都道府県、市区町村が未入力の場合は印刷はできません。

![](_page_6_Picture_13.jpeg)

★Excel2007の場合の印刷指示

入力001

印刷を実行する場合は「印刷」、中止する場合は「印刷プレビューを閉じる」をクリックしてください。

![](_page_7_Picture_25.jpeg)

## (7)システム終了

終了時、チェックが完了していないシートがある場合、確認メッセージが表示されます。

![](_page_7_Picture_26.jpeg)

「いいえ」をクリックすると中止します。

## 2.その他・Excelセキュリティ設定

## 2.その他・Excelセキュリティ設定

#### Excelのセキュリティ設定によっては、ツールが動作しない場合があります。 ツールが動作しない場合は、下記の手順にて、Excelの設定を変更してください。

## (1)Excel2007の場合

![](_page_8_Picture_55.jpeg)

2ンター」をクリックしてください。

② 「セキュリティセンター」をクリックし、セキュリティ設定画面を表示してください。

![](_page_8_Picture_56.jpeg)

## 2.その他・Excelセキュリティ設定

#### ② 「セキュリティセンターの設定」をクリックし、セキュリティセンター画面を表示してください。 セキュリティが、"警告を表示せずにすべてのマクロを無効にする(L)"に設定されていますので、 "警告を表示してすべてのマクロを無効にする(D)"に変更してください。

![](_page_9_Picture_22.jpeg)

#### 2.その他・Excelセキュリティ設定

![](_page_10_Picture_1.jpeg)

いずれのパターンでも、全て"このコンテンツを有効にする(E)"を選択し、「OK」をクリックしてください。